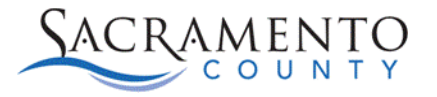

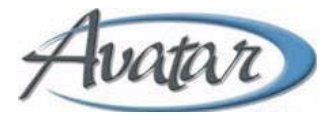

## **Document Routing Tip Sheet**

This Tip Sheet may change as our trainings and systems are updated. Please visit our website <https://dhs.saccounty.gov/BHS/Avatar/Pages/tipsheets.aspx> for the most updated version. If any additional help is needed you can contact us at **[Avatar@saccounty.net](mailto:Avatar@saccounty.net)**.

- 1. When you finalize a Progress Note, Client Plan, or Assessment the Document Routing screen will appear. Based on your classification you may see the following three options.
	- a. Accept- This will only appear if the user does not require a co-signer. If you do not require a co-signer choose this option to finalize.
	- b. Accept and Route- This will appear for those requiring a co-signer. The steps below will explain how to route the document to your supervisor.
	- c. Reject- After reviewing the document, if any changes need to be made you can select Reject to bring you back into the form to make your changes.

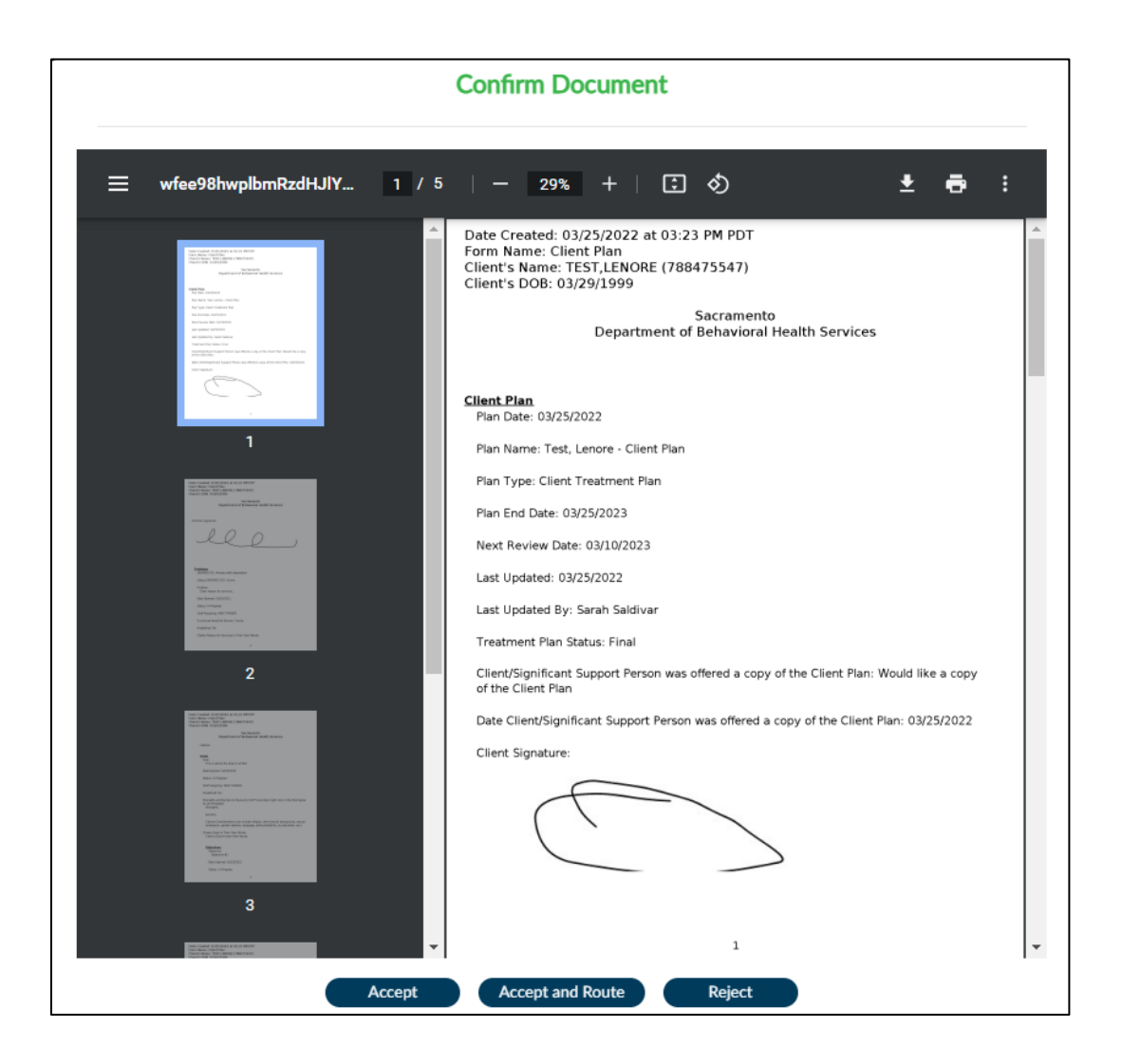

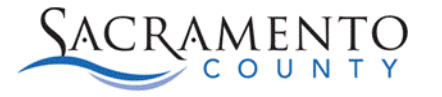

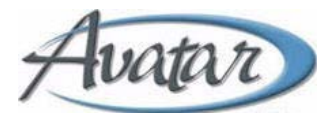

2. If you choose Accept and Route a box will appear which will allow you to choose who to route the document to. Click on the Supervisor field and enter your supervisor's last name. Click on their name on the drop-down.

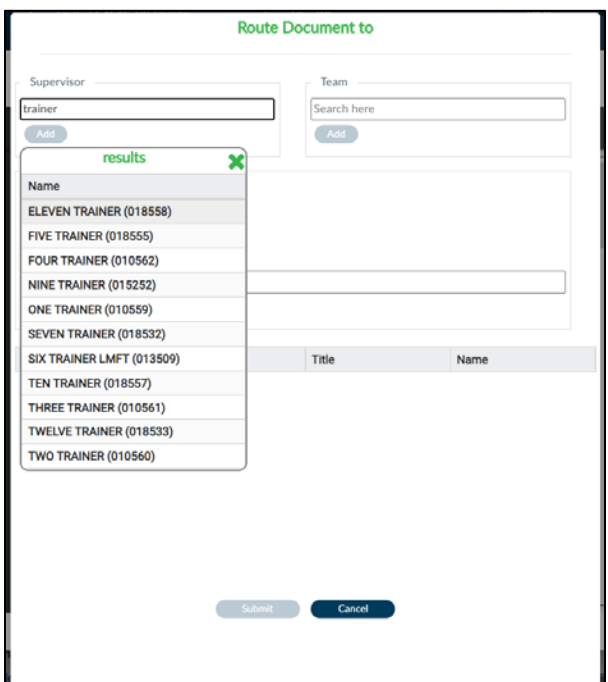

- 3. Click the Add button below the supervisor's name. This will drop them down to the Approver box. Click Submit to route the document to your supervisor.
- 4. You can add additional approvers by adding their name in the box below. All approvers must approve the document before it is finalized. If one of the approvers rejects it, the document will go back to the clinicians To-Do widget.

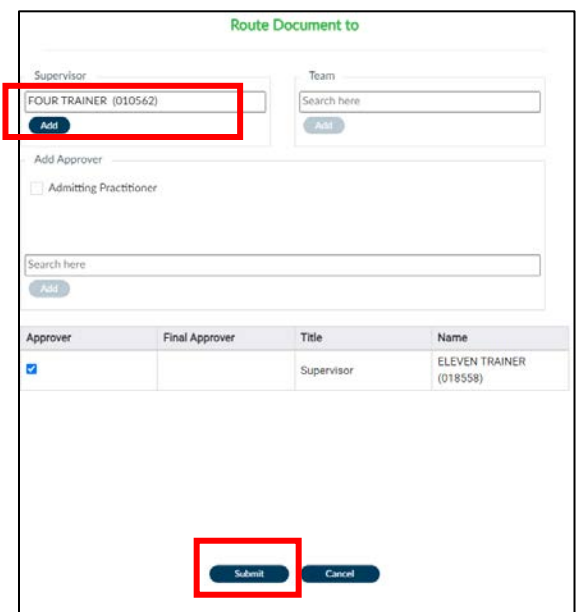